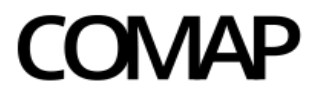

Comisión de Aplicación de la Ley de Inversiones

# **Presentación de proyectos de inversión – Decreto 268/020**

VERSION I SETIEMBRE 2022

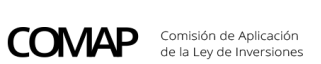

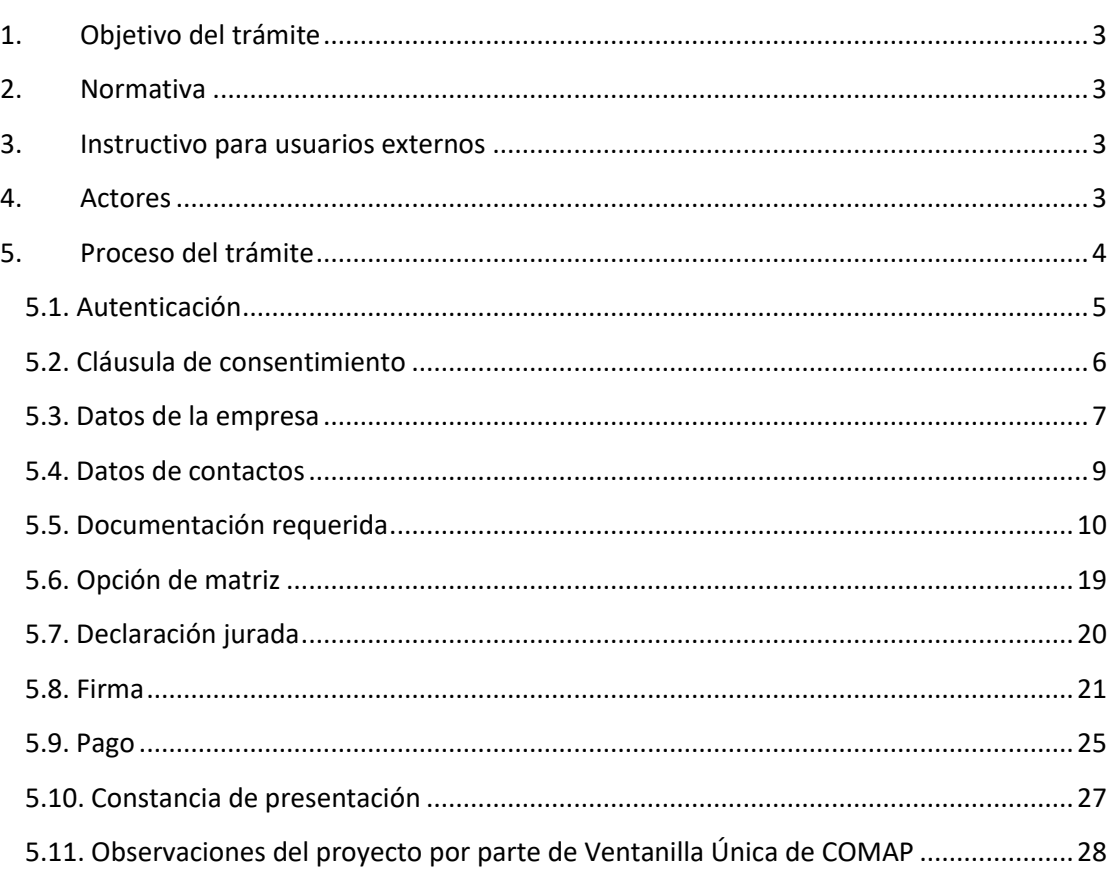

# <span id="page-2-0"></span>**1. Objetivo del trámite**

Proveer de un inicio de trámite ágil para que las empresas que proyecten realizar inversiones con destino a su giro, realicen la solicitud de declaratoria promocional a efectos de acceder a los beneficios, presentándose a tal fin ante la COMAP a través de su Ventanilla Única.

# <span id="page-2-1"></span>**2. Normativa**

- [Decreto 268/020](https://www.gub.uy/ministerio-economia-finanzas/comap/normativa-del-regimen-decreto-268020)
- Ley 16.906: Ley de [inversiones y Promoción industrial](https://www.impo.com.uy/bases/leyes/16906-1998/)
- [Criterios básicos generales de funcionamiento](https://www.gub.uy/ministerio-economia-finanzas/sites/ministerio-economia-finanzas/files/2021-02/criterios-basicos-generales-de-funcionamiento-decreto-268-020.pdf)
- Anexo I [Tecnologías limpias](https://www.gub.uy/ministerio-economia-finanzas/sites/ministerio-economia-finanzas/files/2021-06/anexo-i---tecnologias-limpias%20vigente%20hasta%2023_06_2021_0.pdf)
- Anexo II- [Investigación , desarrollo e innovación](https://www.gub.uy/ministerio-economia-finanzas/sites/ministerio-economia-finanzas/files/2021-01/anexo-ii---investigacion-desarrollo-e-innovacion.pdf)
- **Circulares**

# <span id="page-2-2"></span>**3. Instructivo para usuarios externos**

[https://www.gub.uy/ministerio-economia-finanzas/politicas-y-gestion/presentacion](https://www.gub.uy/ministerio-economia-finanzas/politicas-y-gestion/presentacion-proyectos-ampliaciones-del-regimen-decreto-268020)[proyectos-ampliaciones-del-regimen-decreto-268020](https://www.gub.uy/ministerio-economia-finanzas/politicas-y-gestion/presentacion-proyectos-ampliaciones-del-regimen-decreto-268020)

#### <span id="page-2-3"></span>**4. Actores**

- **Contribuyente:** de acuerdo con lo establecido en Artículo 1° del Decreto N° 268/020, las cooperativas y los sujetos pasivos del Impuesto a la Renta de las Actividades Económicas (IRAE) que posean ingresos gravados por dicho impuesto, cuyos proyectos de inversión sean declarados promovidos por el Poder Ejecutivo, de acuerdo con lo dispuesto por la Ley citada, la presente reglamentación y, en su caso, la normativa interna e instructivos que dicte la Comisión de Aplicación (COMAP).
- **COMAP:** Comisión de Aplicación de la Ley de Inversiones, creada por Ley N° 16.906 para la implementación del régimen de promoción de inversiones, oficiando en la órbita del Ministerio de Economía y Finanzas (a quien corresponde su coordinación), como asesora del Poder Ejecutivo en la evaluación de los proyectos de inversión. Está integrada por un representante del Ministerio de Economía y Finanzas, que la coordinará, así como por representantes del Ministerio de Industria, Energía y Minería, del Ministerio de Ganadería, Agricultura y Pesca, del Ministerio de Turismo, del Ministerio de Trabajo y Seguridad Social y de la Oficina de Planeamiento y Presupuesto.

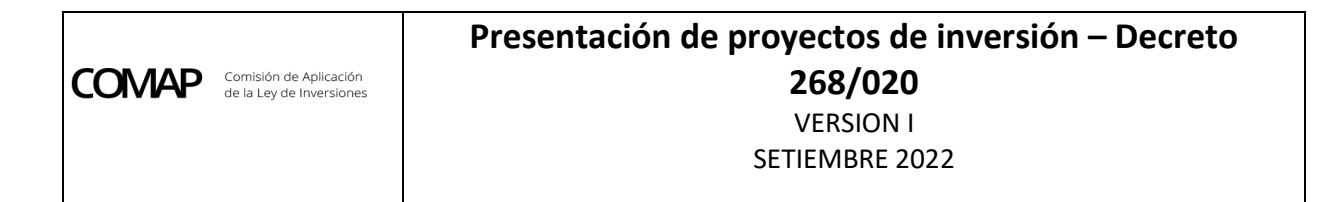

# <span id="page-3-0"></span>**5. Proceso del trámite**

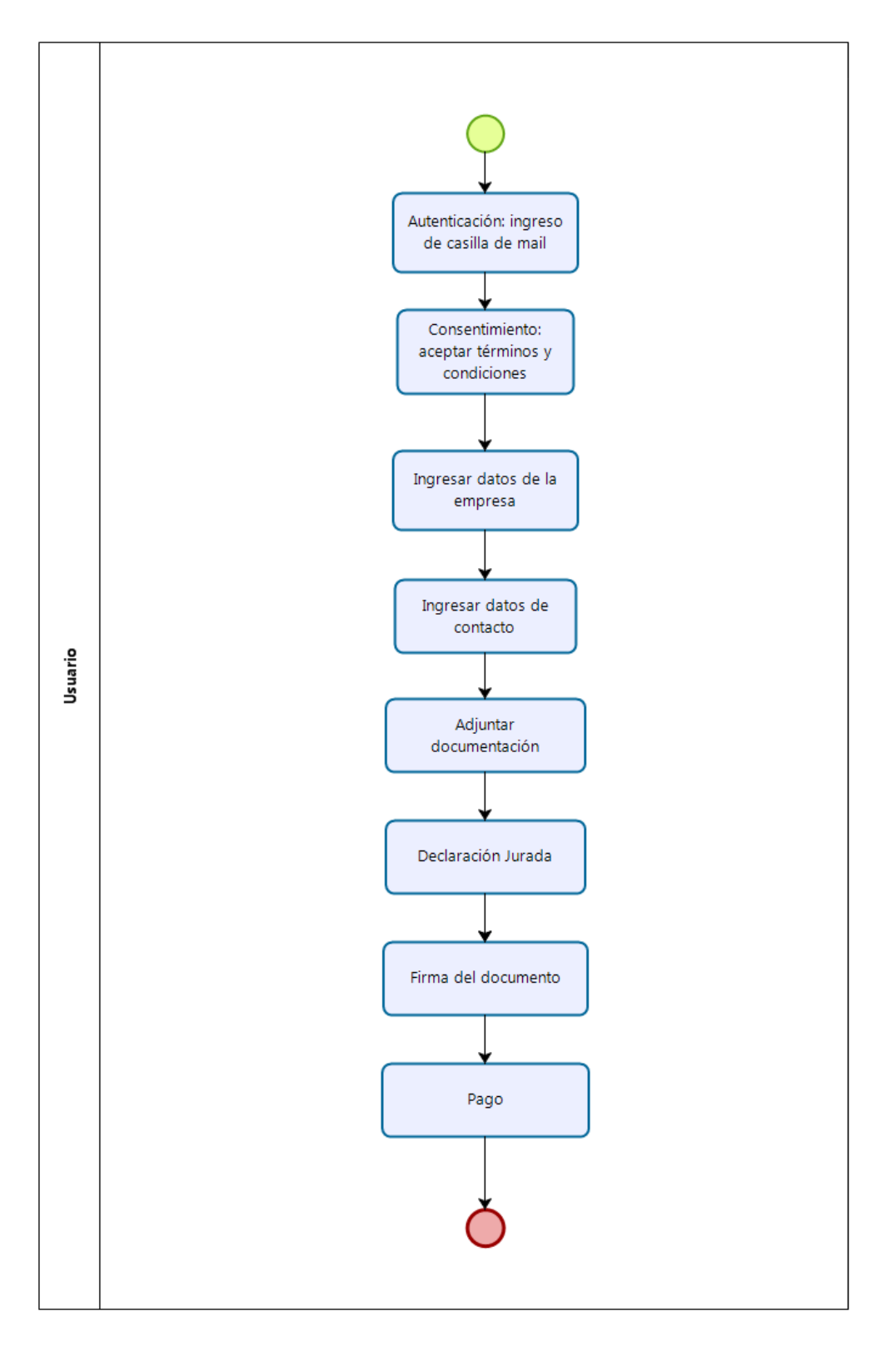

El trámite comprende ocho etapas o pasos a seguir: autenticación, consentimiento, datos de la empresa, datos de contacto, documentación requerida, declaración jurada, firma del trámite y pago.

Al finalizar cada etapa se debe presionar el botón "siguiente" para pasar a la etapa siguiente. En la imagen a continuación se muestran los botones disponibles al final de cada pantalla para poder hacerlo:

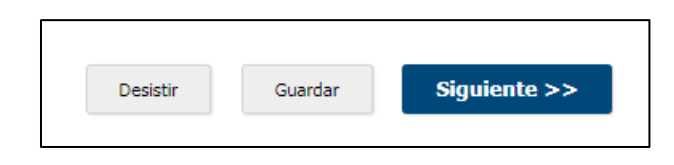

# <span id="page-4-0"></span>**5.1. Autenticación**

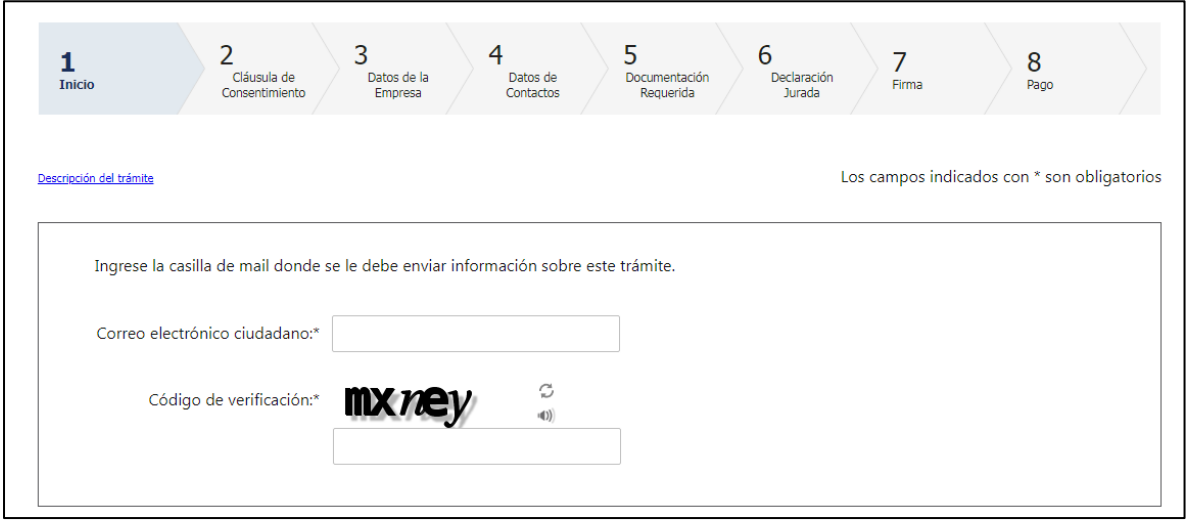

Para iniciar el trámite es necesario como primer paso registrar una casilla de correo electrónico. La misma, servirá en caso de que el trámite se ingrese parcialmente y se desee retomar posteriormente el mismo o a efectos de recuperar el avance del ingreso del trámite ante una salida del sistema. Dicha casilla de correo debe coincidir por lo menos con uno de los declarados en el Formulario de Inicio de Tramite.

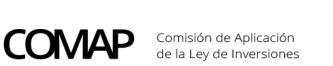

Luego de completar esta información el usuario recibe un mail a la casilla de correo indicada:

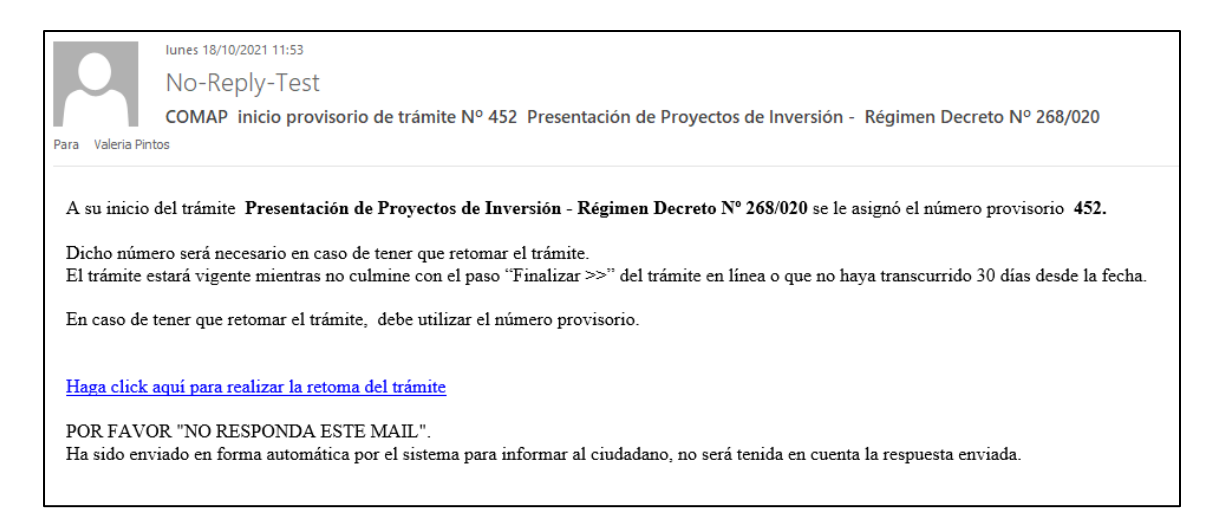

El link que allí se menciona para retomarlo, funciona solamente mientras el usuario no haya elegido la opción FINALIZAR EL TRÁMITE.

Se puede guardar y retomar el trámite en cualquier momento dentro de los 30 días de iniciado.

Aclaración: El número de inicio de tramite provisorio que otorga el sistema, no es el definitivo ni tiene relación con el número de proyecto que se le asignará por parte de ventanilla única COMAP cuando se constante que toda la presentación esté completa y correcta.

# <span id="page-5-0"></span>**5.2. Cláusula de consentimiento**

Para poder avanzar en la realización del trámite, es necesario que se acepten los términos y condiciones.

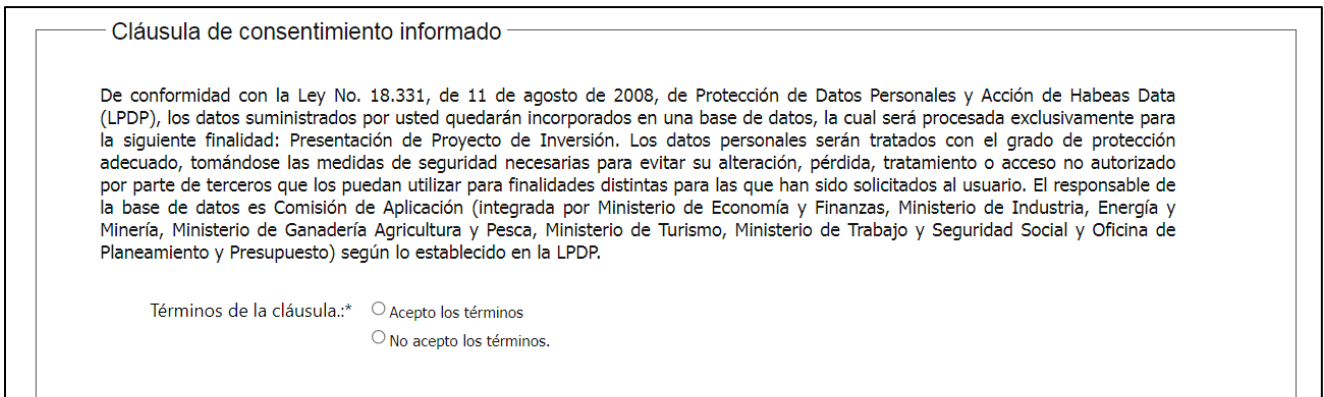

## <span id="page-6-0"></span>**5.3. Datos de la empresa**

En esta etapa se debe completar los campos que allí aparecen, solicitando información básica de la empresa, y/o debiendo adjuntar la documentación correspondiente.

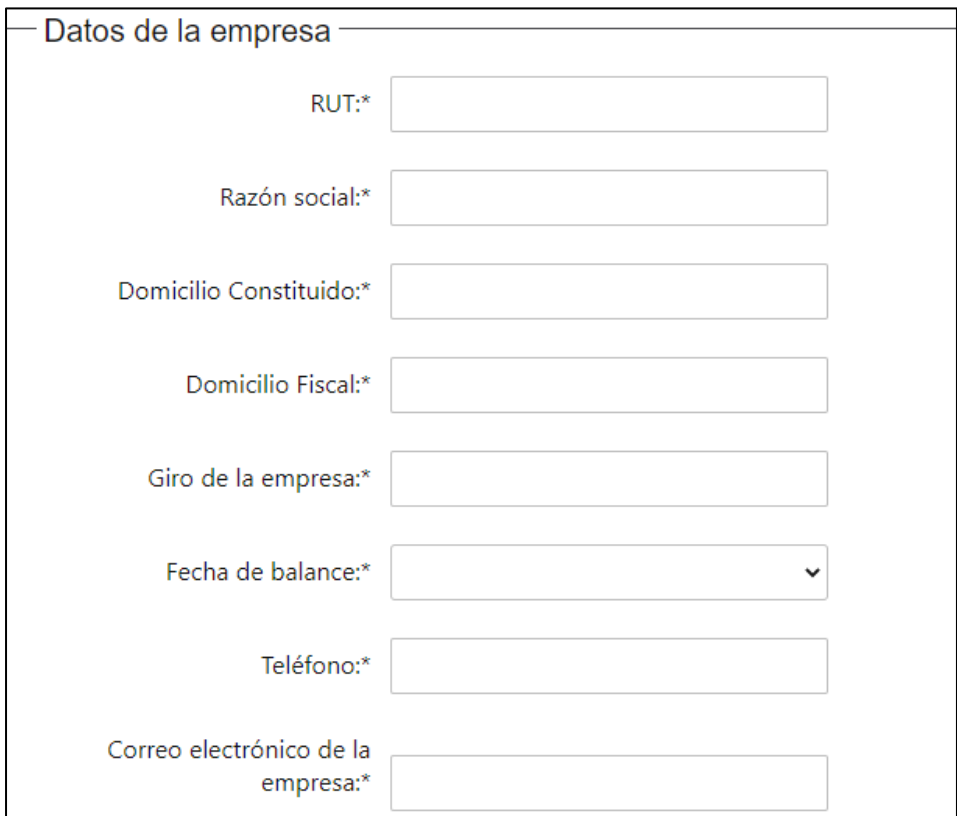

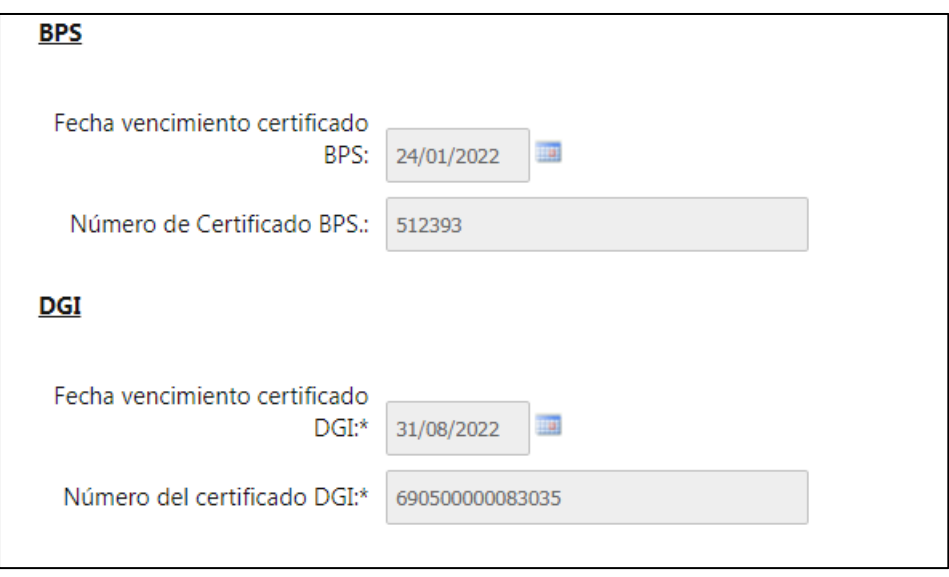

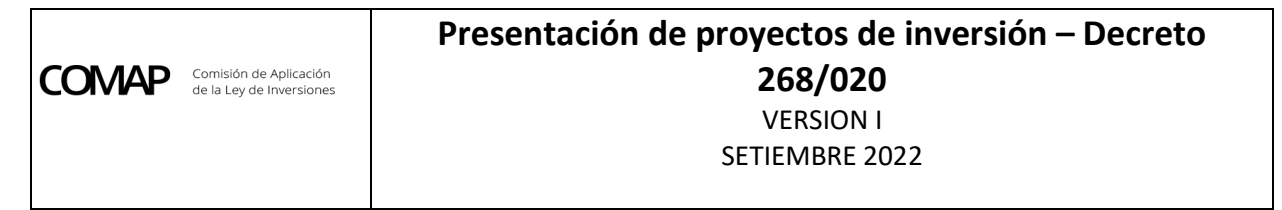

Al completar el RUT automáticamente se carga la Razón Social y el sistema verifica si tiene certificado de DGI y BPS vigente. En caso de no tenerlo, muestra el siguiente mensaje:

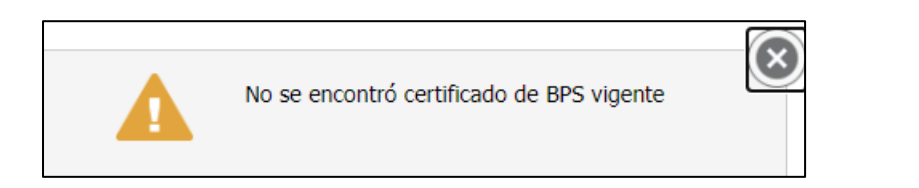

En este último caso se debe proceder a adjuntar los respectivos certificados emitidos desde las correspondientes páginas de DGI y BPS, en el lugar destinado al mismo:

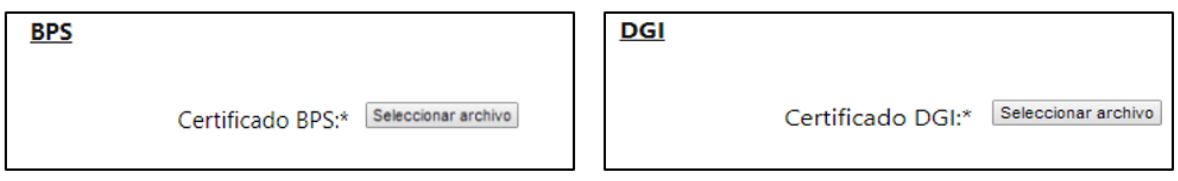

En caso de que los certificados estén vigentes, el sistema autocompleta las celdas con el número de documento:

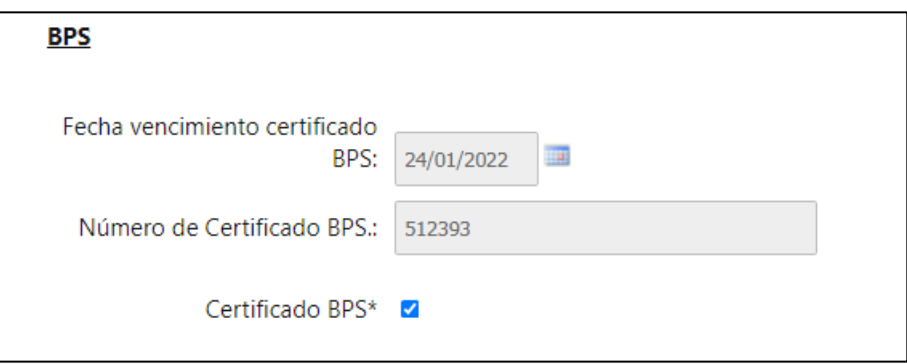

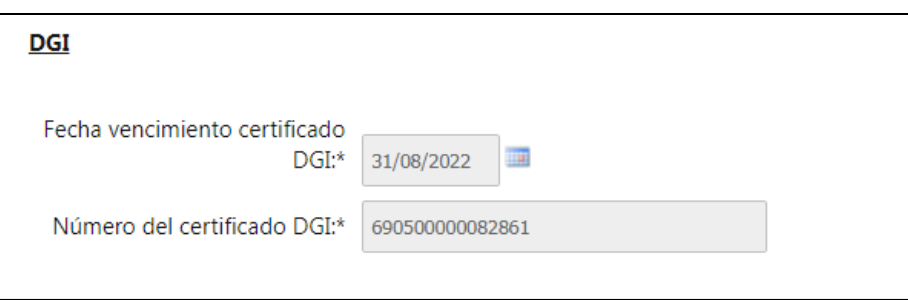

Se recuerda que para iniciar el trámite ante COMAP la empresa debe tener dichos certificados vigentes.

#### <span id="page-8-0"></span>**5.4. Datos de contactos**

En este apartado se debe completar información básica de los contactos de la empresa. Es importante considerar que todos son de carácter obligatorio para poder dar continuidad al trámite en línea:

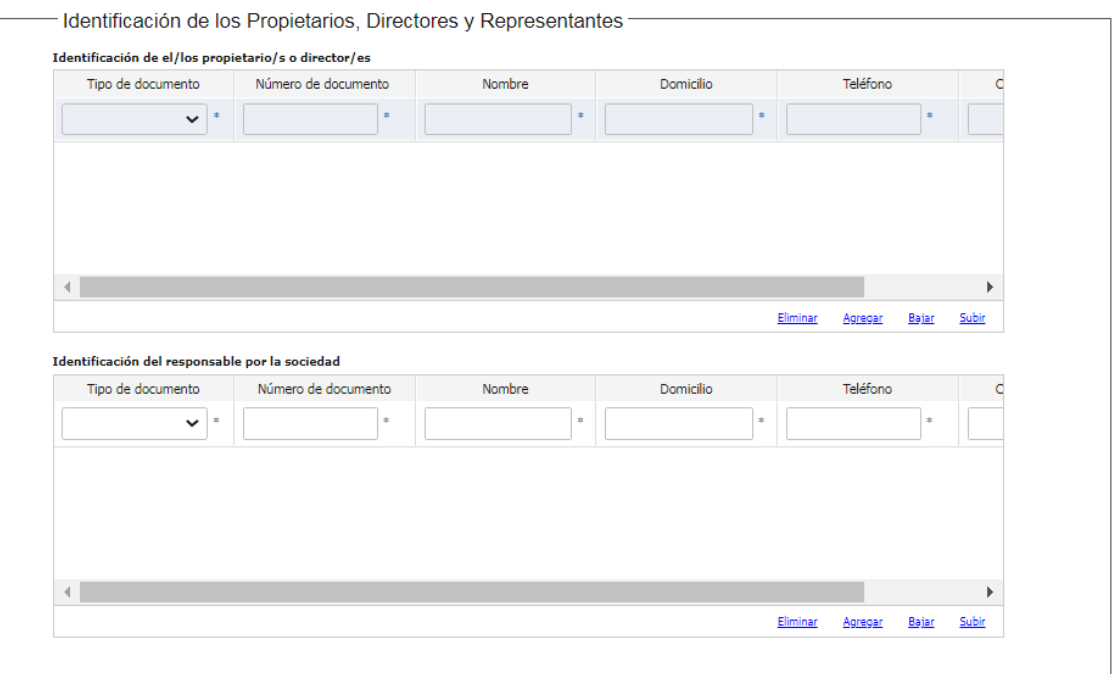

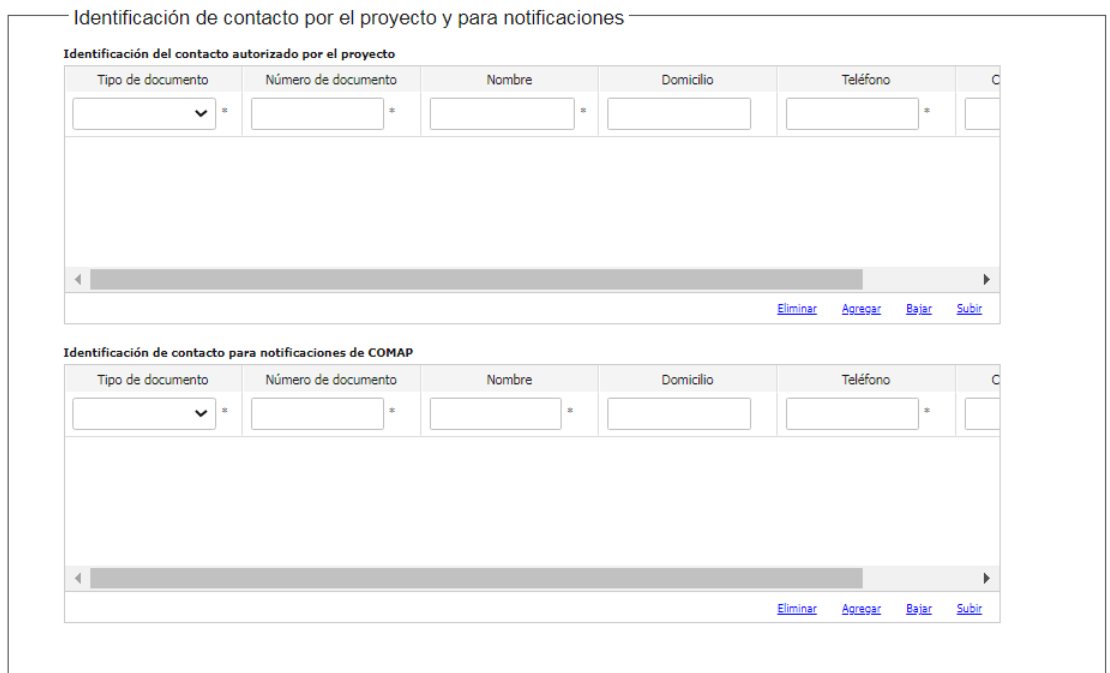

Tener presente que, de existir alguna observación, notificación y/o comunicación del trámite, la misma se realizará a las casillas de correo ingresadas como contacto por el proyecto y para notificaciones.

# <span id="page-9-0"></span>**5.5. Documentación requerida**

**COMAP** 

En este paso se debe seleccionar el Tipo de Empresa de acuerdo con el giro de actividad económica del proyecto que se presenta: Comerciales y/o de Servicio, Industriales, Agropecuarias, Turísticas. En función del giro de actividad se determina el Ministerio evaluador del proyecto que debe ser consistente con el Formulario de Inicio de Trámite seleccionado. La selección realizada en este campo define los indicadores sectoriales entre los que se podrá seleccionar uno de ellos.

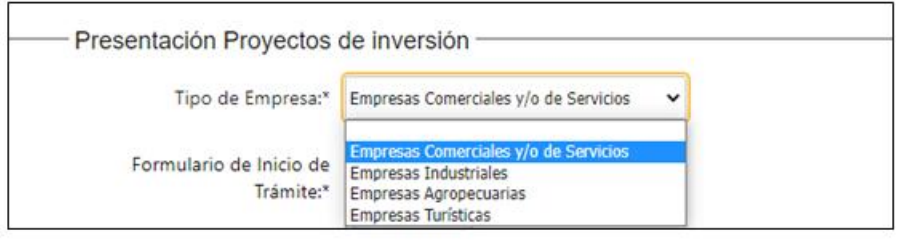

A continuación, debe adjuntar la información solicitada:

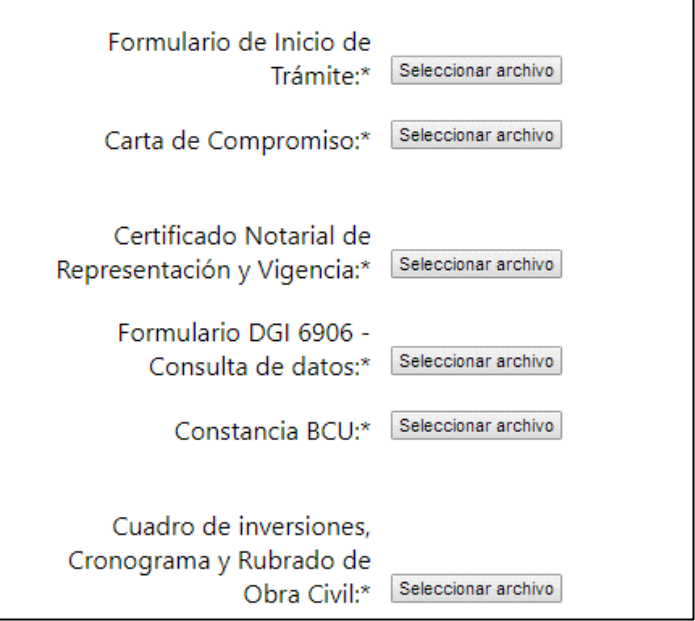

El sistema abrirá un cuadro de diálogo en el que indicará el tipo de archivo admitido.

- El Formulario de Inicio de Trámite debe presentarse en formato Excel.
- La Carta de Compromiso debe presentarse en formato PDF.

Tanto el Formulario de Inicio de Trámite como la Carta de Compromiso, no requieren timbre profesional ni firma digital del representante de la empresa en esta instancia, puesto que el trámite culminará con el pago de un timbre profesional y la firma digital del representante de la empresa que valida todo el contenido del trámite.

- El **Certificado Notarial Electrónico de Representación y Vigencia**. En caso de no poseer Certificado electrónico debe adjuntar el Certificado tradicional escaneado y posteriormente será necesario presentar físicamente ante Ventanilla Única de COMAP el documento original, en un plazo que el propio sistema advierte, siendo de 10 días.
- El **Formulario DGI 6906**, Consulta datos registrales, se debe presentar en formato PDF.
- La **Constancia BCU** debe presentarse en formato PDF.
- En el caso del **Cuadro de Inversiones**, se debe adjuntar archivo ZIP o RAR con el cuadro, comprobantes de respaldo de la inversión e hipervínculo en el propio cuadro entre el mismo y los comprobantes de respaldo.

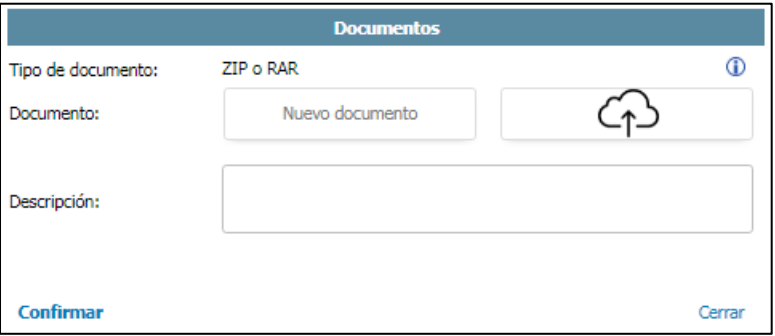

• Debe indicar si solicita **beneficio adicional MYPE**. De ser así, debe adjuntar el certificado PYME expedido por DINAPYME y según corresponda: Estados Contables, Declaraciones Juradas de IRAE o Nota de Contador Público:

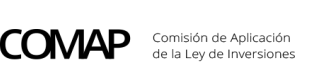

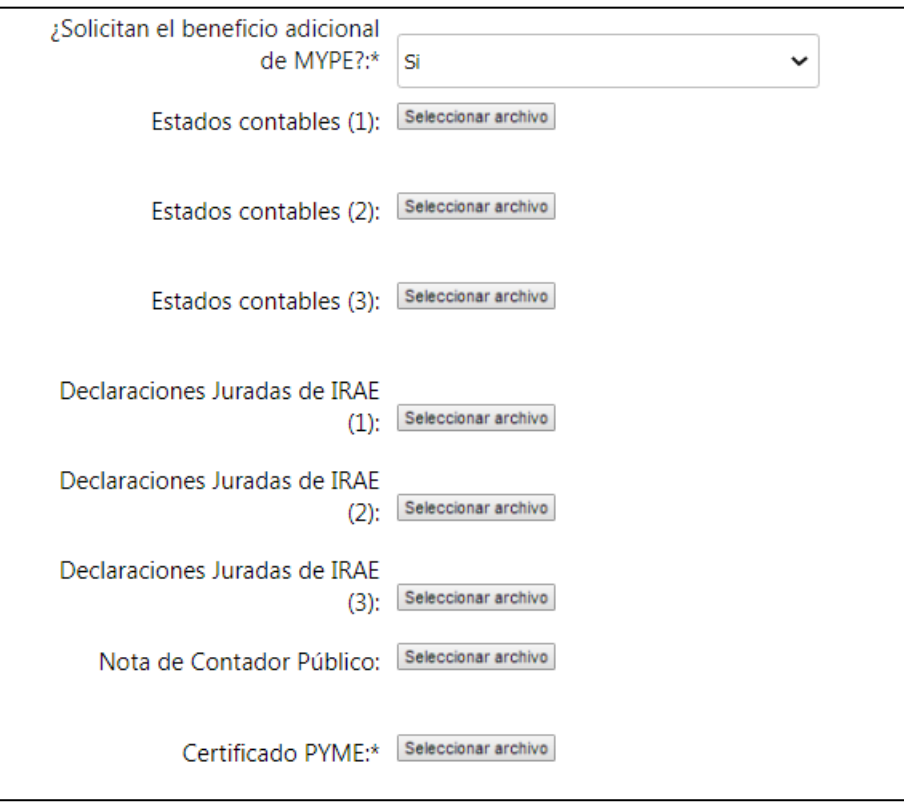

En caso de ser un proyecto evaluado por MGAP o con giro financiero, se incorpora la opción de presentar el documento Declaración de Micro o Pequeñas Empresas en lugar del certificado PYME.

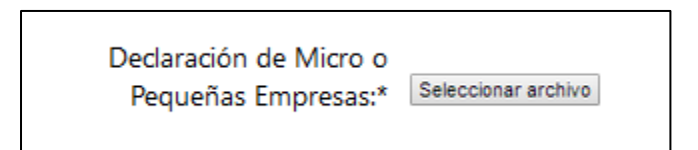

• Indicar si solicita **beneficio de exoneración de Tasas y Tributos a la importación**:

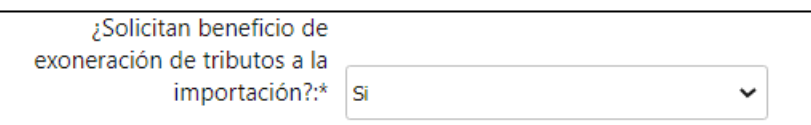

En este punto se deberá indicar si tiene constancia de la Cámara de Industrias del Uruguay y de ser así debe adjuntar el documento:

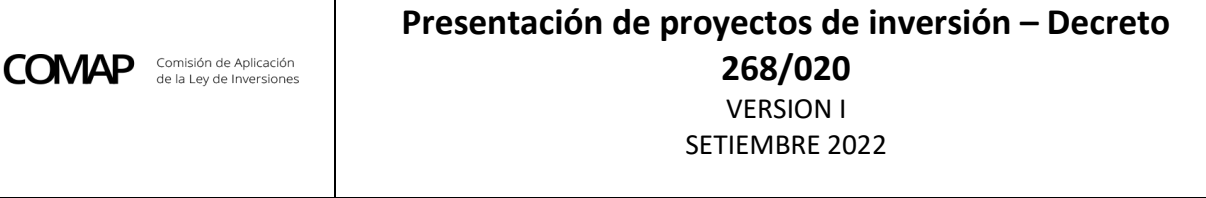

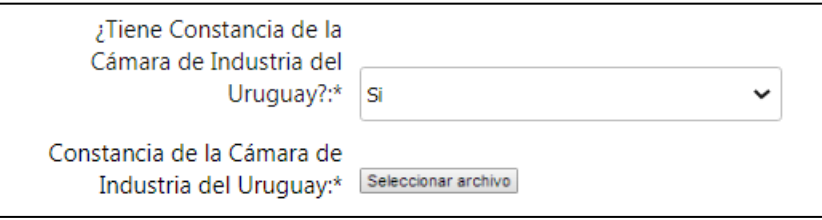

En caso de no tener la constancia CIU al momento del inicio del trámite, deberá adjuntar copia de la solicitud. En todos los casos y a efectos de alcanzar el beneficio de exoneración de tributos a la importación, posteriormente se deberá levantar esta observación adjuntando la/s respectiva/s constancia/s.

• En caso de encontrarse comprendida en las actividades reguladas por el Art. 2 del Decreto 349/005, deberá adjuntar la constancia de haber iniciado la gestión para la obtención del certificado de DINAMA. En caso de no corresponder seleccionar la opcion NO.

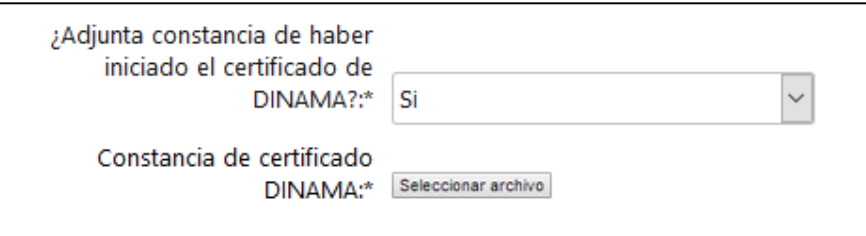

• Si elecciona el **indicador inversión en Investigación, Desarrollo e Innovación** debe adjuntar el formulario I+D+i:

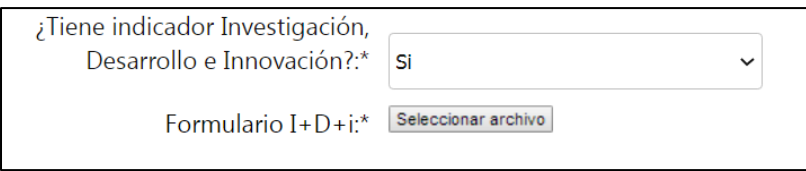

Y si tiene documentación que complete la información o catálogos, se adjuntan en este momento:

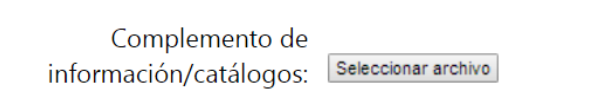

Si selecciona el **indicador de Tecnologías Limpias** debe seleccionar el listado de tecnologías limpias en el que se sitúa la inversión:

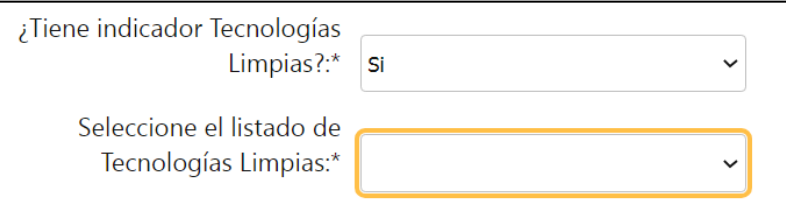

Si selecciona el listado 1 debe adjuntar la documentación correspondiente:

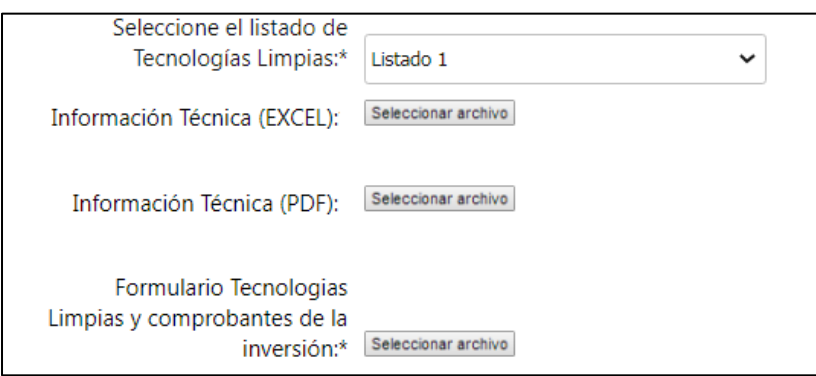

Si selecciona listado 2 debe adjuntar la documentación correspondiente:

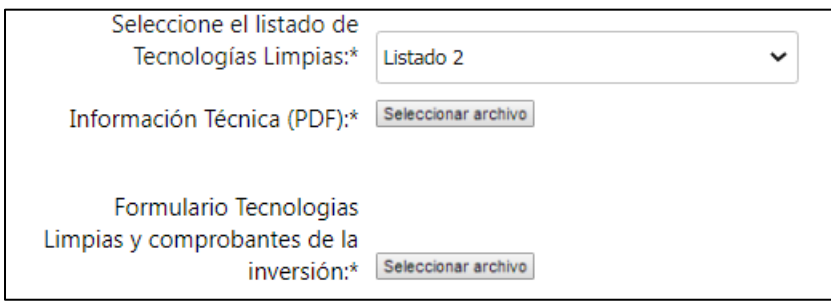

Si selecciona listado 1 + listado 2 debe adjuntar la información solicitada:

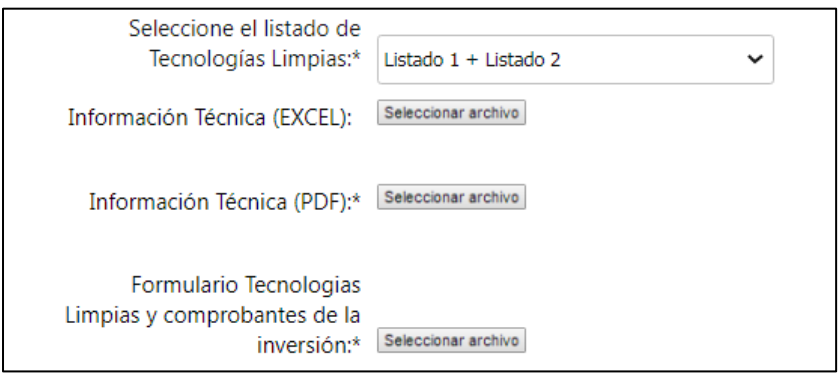

# Si selecciona el **indicador sectorial de Mejora de la Empleabilidad del personal** debe adjuntar:

- Resumen de las acciones de formación propuestas en todos los casos
- Formulario Mejora Empleabilidad Criterio cantidad de empleados. (Este punto no es obligatorio en todos los casos sino únicamente cuando se elige ser evaluado por este indicador en función de la cantidad de empleados a capacitar)

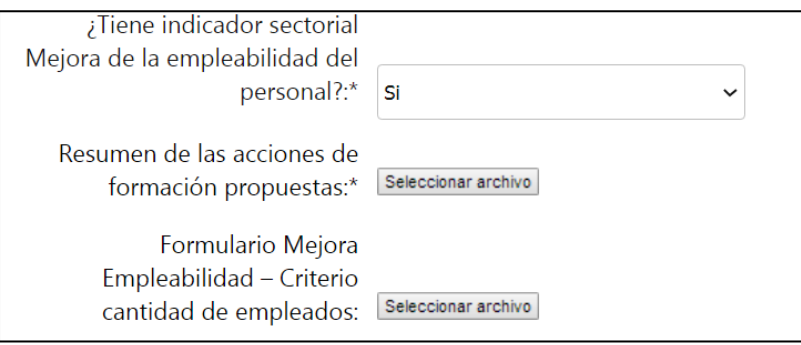

Si selecciona el **indicador Diferenciación de Productos y Procesos**, debe indicar si cuenta con certificación de diferenciación de productos y procesos al momento de la presentación del proyecto y adjuntar el certificado en caso de contar con dicha certificación:

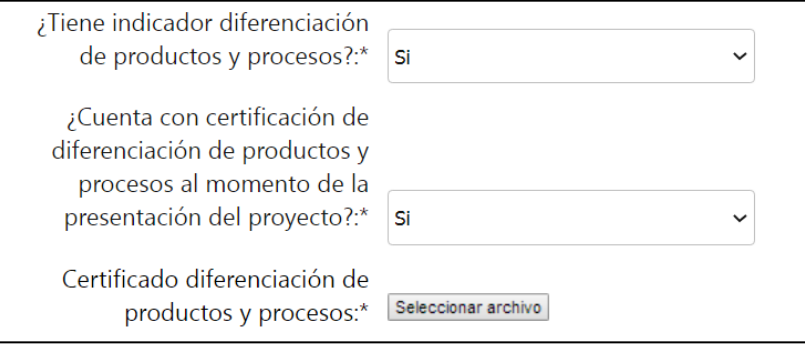

Si la empresa presenta inversiones bajo el **rubro obra civil**, debe adjuntar el Rubrado de obra. Se otorga la opción de adjuntar en formato RAR o ZIP en caso de que cuenten con más de una obra civil.

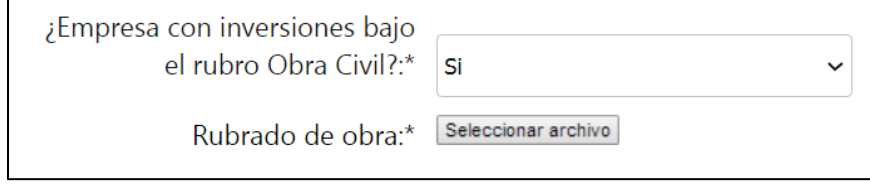

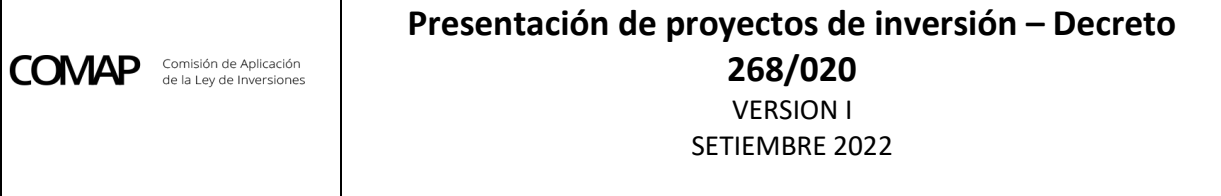

Si presenta inversiones en obra civil superiores a UI 3.500.000 debe presentar **Anteproyecto de arquitectura**:

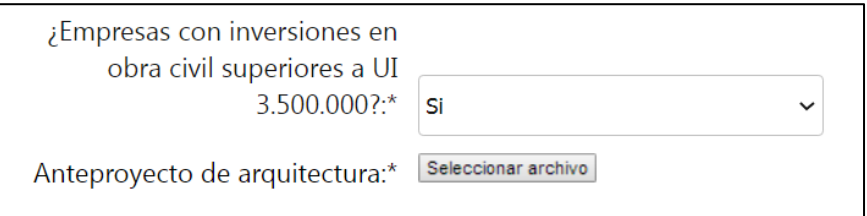

Si presenta inversiones en obra civil sobre inmuebles propiedad de terceros debe adjuntar contrato de **vinculación jurídica entre el predio y la empresa**:

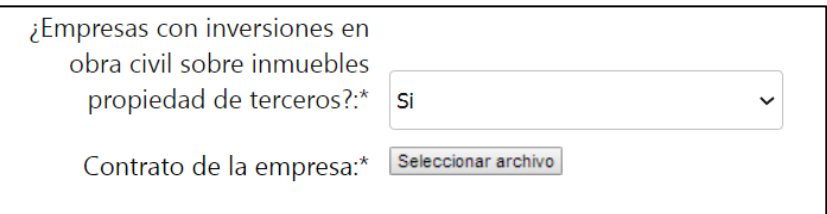

En caso de indicar en el Formulario de Inicio de Trámite la opción "Vinculación jurídica por definir" en este punto deberá marcar la opción No a efectos que no sea requerido el contrato correspondiente.

Si la actividad involucra la **producción y/o industrialización del Cannabis Sativa** (MGAP/MIEM), debe adjuntar Resolución emitida por la Dirección General de Servicios Agrícola del MGAP con autorización para operar en caso de que sea no Cannabis psicoactivo o Licencia emitida por el Instituto de Regulación y Control del Cannabis (IRCCA) con autorización para operar si es Cannabis Psicoactivo, según corresponda.

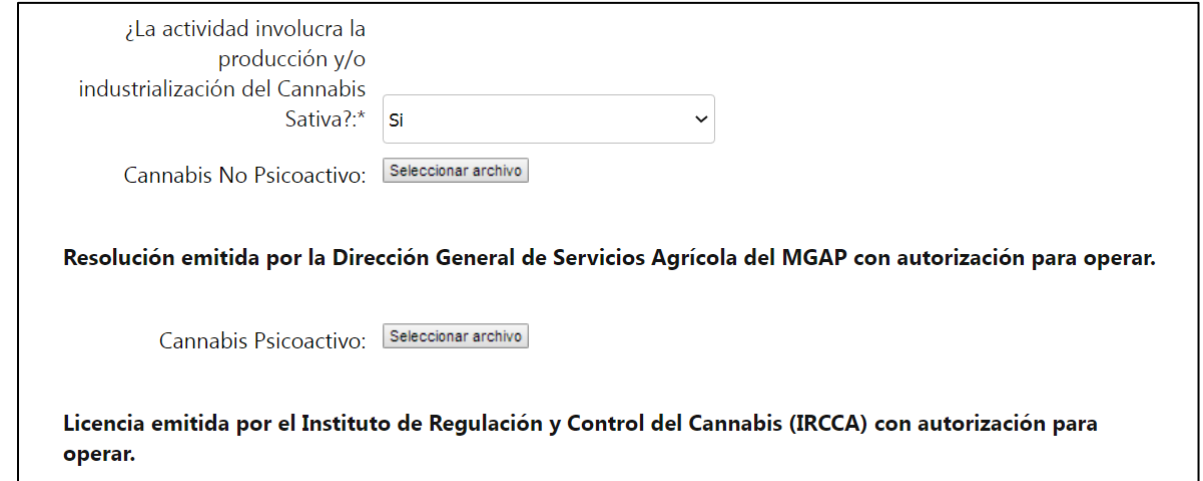

En caso de proyectos para empresas agropecuarias (únicamente) deberán completar:

• Si tienen actividad agrícola la **constancia de Plan de Uso y Manejo de Suelos ante DGRN**  en caso de corresponder.

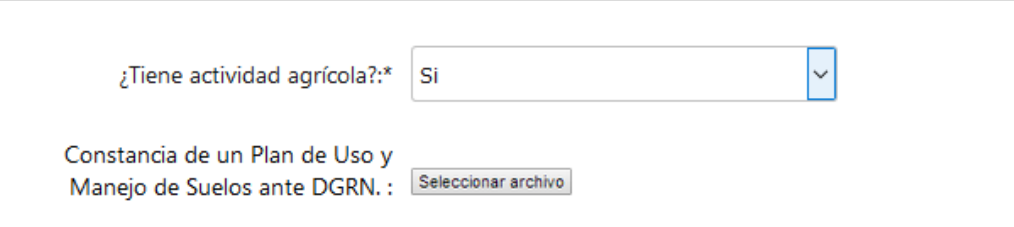

• Si opta por el indicado sectorial **Encalado de suelos** deberá presentar el análisis del mismo:

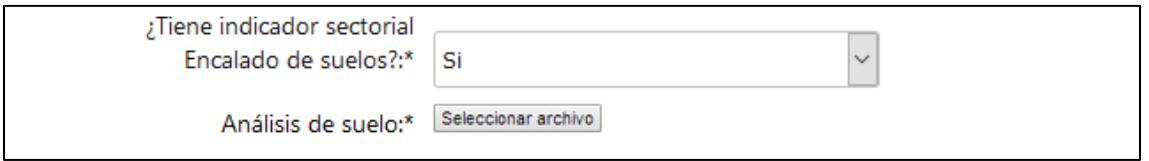

• En caso de contar con inversiones en árboles y arbustos frutales deberá presentar el **plan de implantación de plantines**:

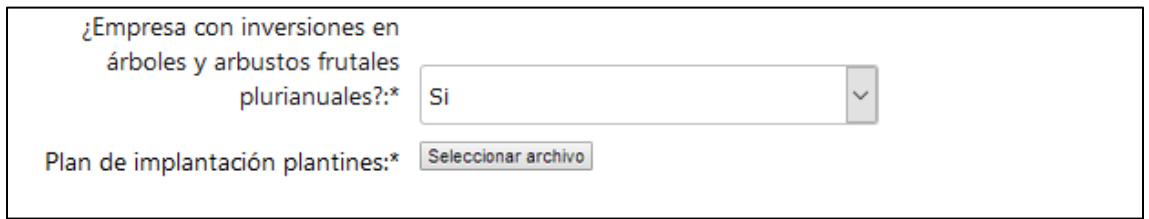

Una vez cargados los formularios correspondientes, deberá ingresar un breve resumen del objetivo del proyecto, el monto de la inversión en Unidades Indexadas y en Dólares y seleccionar el período de la inversión en años (uno a diez):

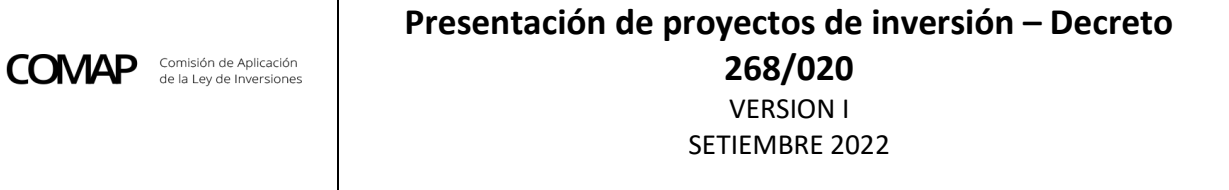

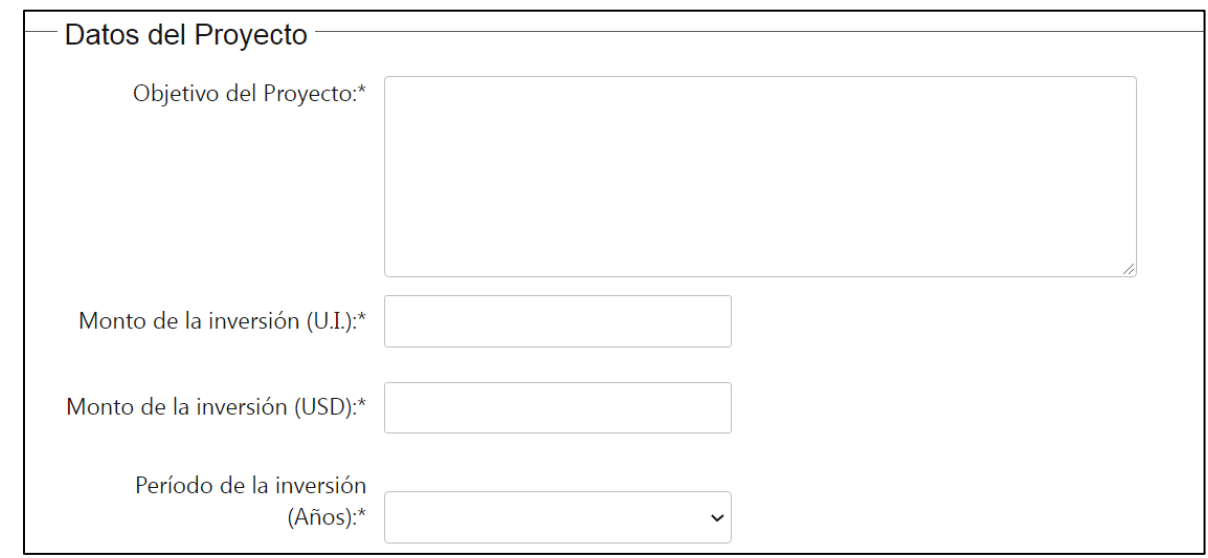

Los campos relativos a monto deben ser numéricos y no se pueden ingresar ni puntos ni comas.

- Adicionalmente debe indicar los beneficios tributarios solicitados:
	- ➢ IRAE
	- ➢ IP Obra Civil
	- ➢ IP Bienes muebles
	- ➢ IVA Obra Civil
	- ➢ IVA Bienes muebles
	- ➢ Tasas y tributos a la importación

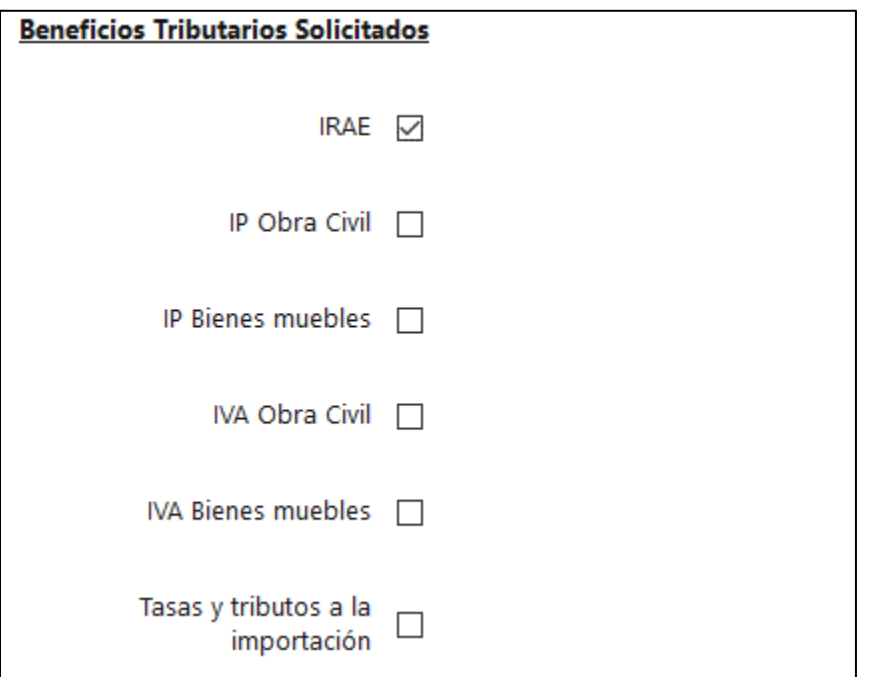

#### <span id="page-18-0"></span>**5.6. Opción de matriz**

**COMAP** 

Debe indicar si opta por el régimen **Matriz simplificada o Matriz General**:

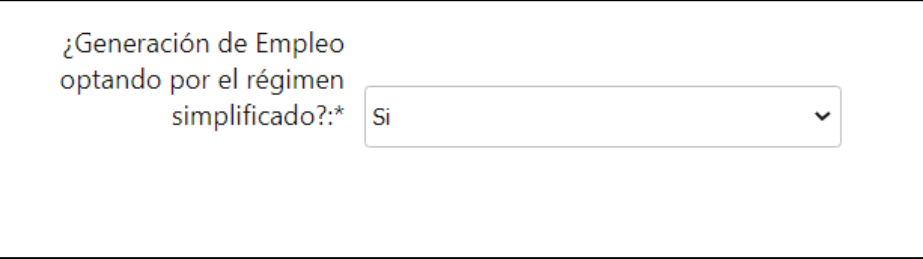

En caso de que no opte por el régimen simplificado en Generación de Empleo, se desprenderá la selección de los indicadores generales por matriz general y los indicadores sectoriales respectivos asociados con el Ministerio evaluador del proyecto.

A modo de ejemplo, en la siguiente imagen se muestran los Indicadores sectoriales para el caso de proyectos a ser evaluados por el MIEM.

#### **Indicadores sectoriales:**

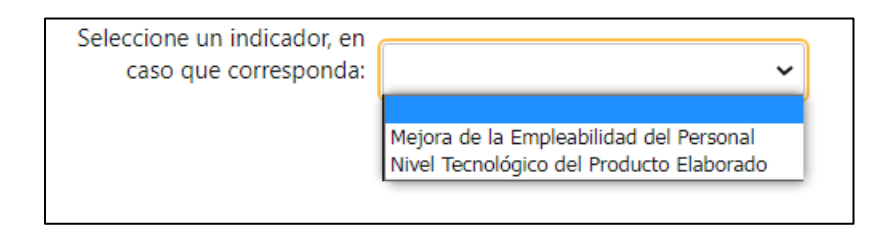

Estos indicadores se muestran en función del ministerio evaluador del proyecto seleccionado anteriormente. El indicador sectorial seleccionado puede ser uno o ninguno.

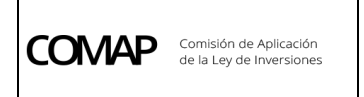

#### **Indicadores generales:**

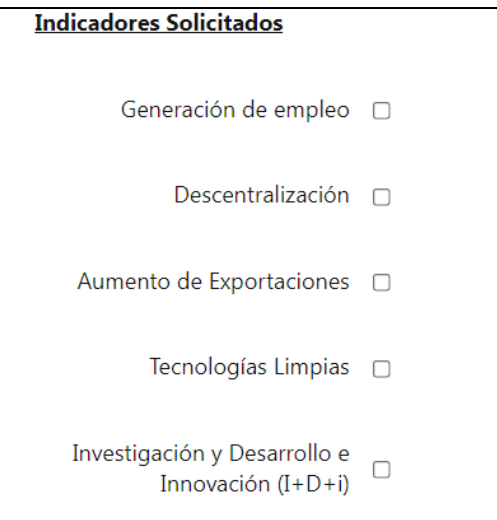

**IMPORTANTE: Los datos cargados en esta instancia deben coincidir con los formularios que presentan. Es requerimiento excluyente que los datos cargados en el Formulario de Inicio de Trámite sean consistentes con los demás datos cargados en el inicio del trámite.**

Luego de completar este paso, si existieran errores, el sistema los lista de la siguiente forma, no permitiendo avanzar en el trámite al paso siguiente hasta no subsanar los mismos:

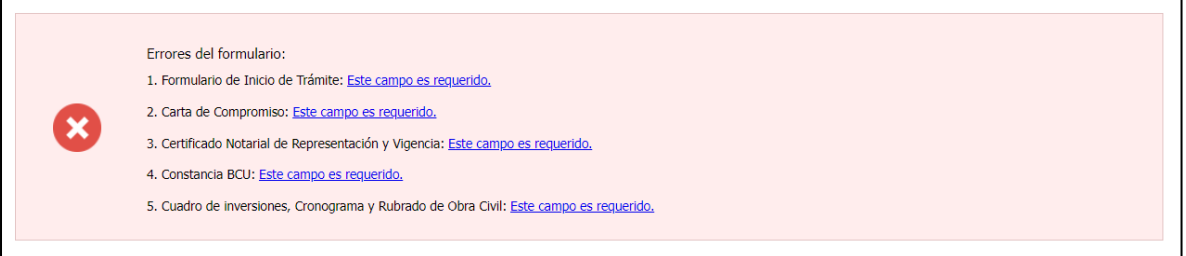

#### <span id="page-19-0"></span>**5.7. Declaración jurada**

El sistema despliega una cláusula de consentimiento informado, indicando el carácter de declaración jurada de los datos suministrados:

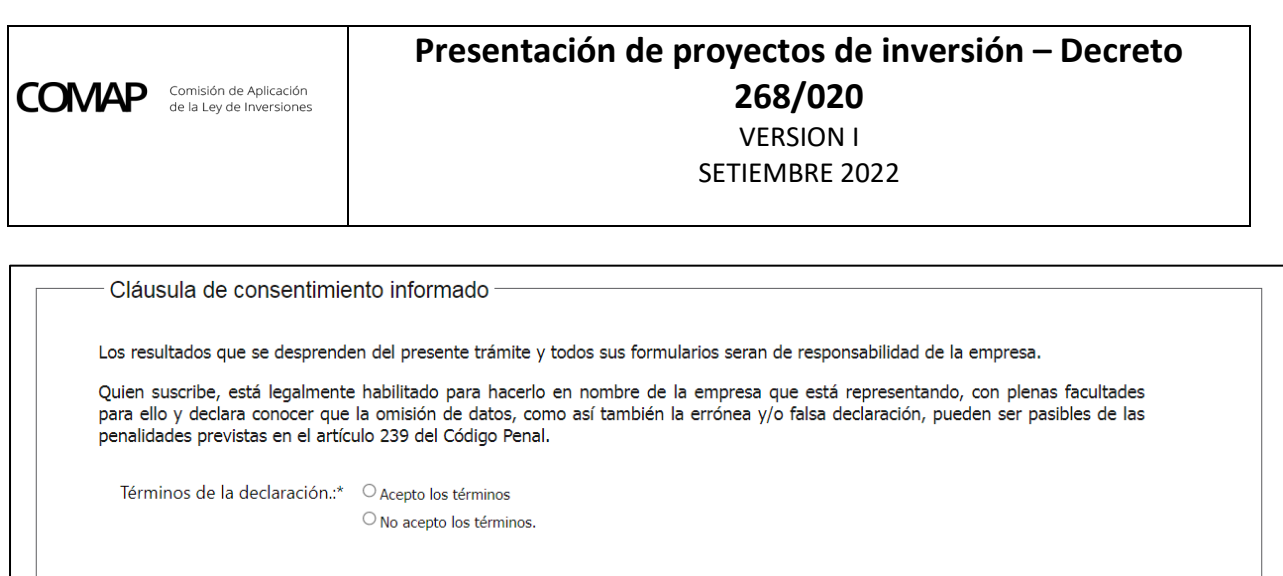

# <span id="page-20-0"></span>**5.8. Firma**

Previo a la firma, el sistema genera un archivo PDF con los datos ingresados. El usuario debe descargar el archivo, verificar la información y confirmar si los datos ingresados son correctos:

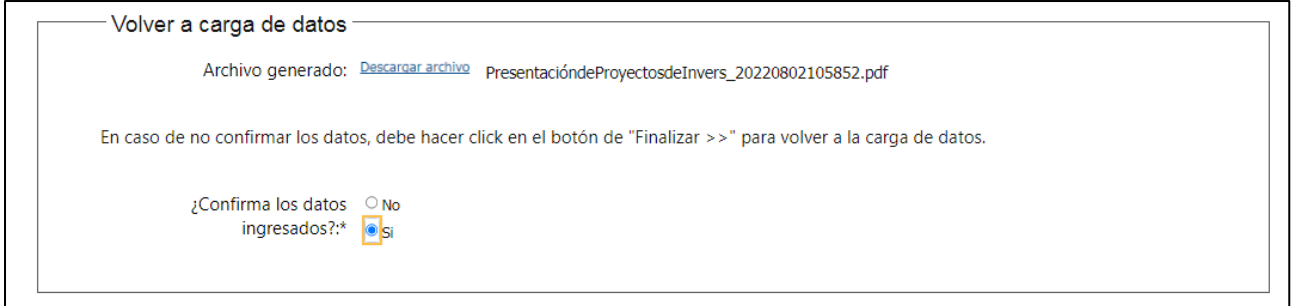

# El formato del archivo generado es el siguiente:

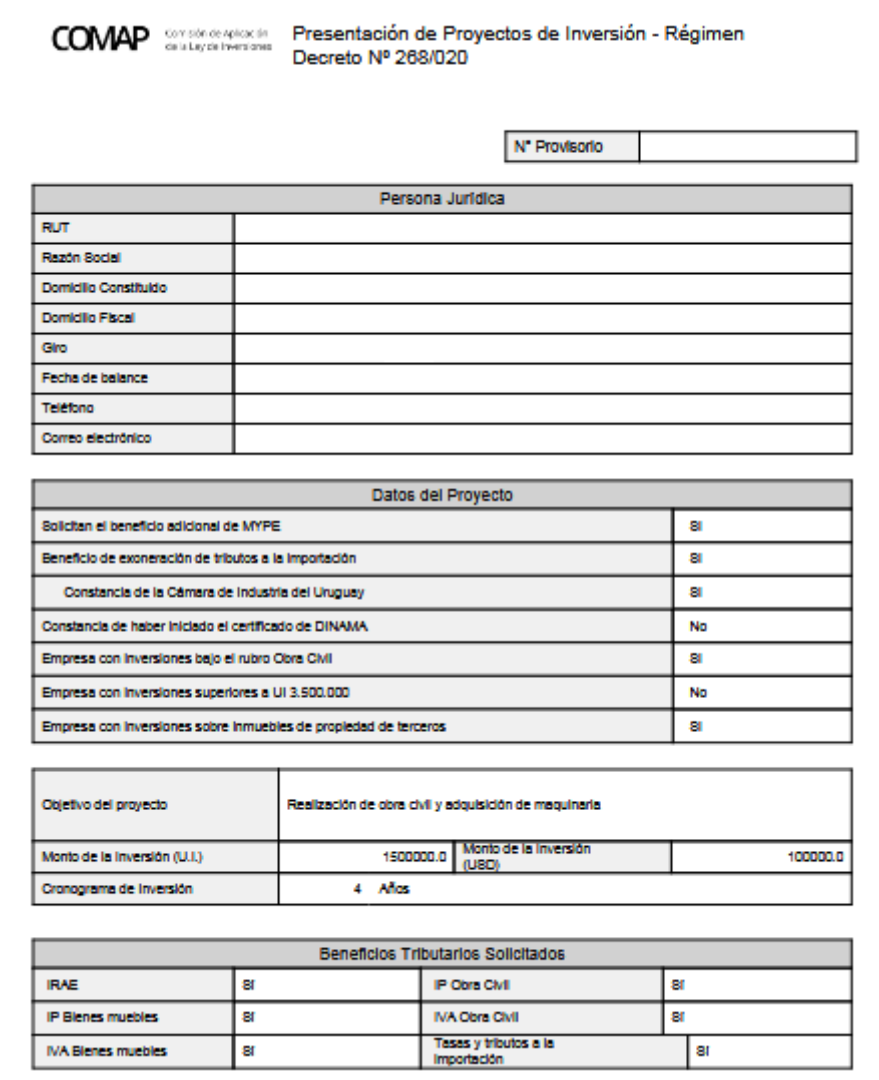

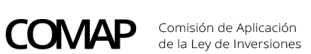

# **Presentación de proyectos de inversión – Decreto 268/020** VERSION I

SETIEMBRE 2022

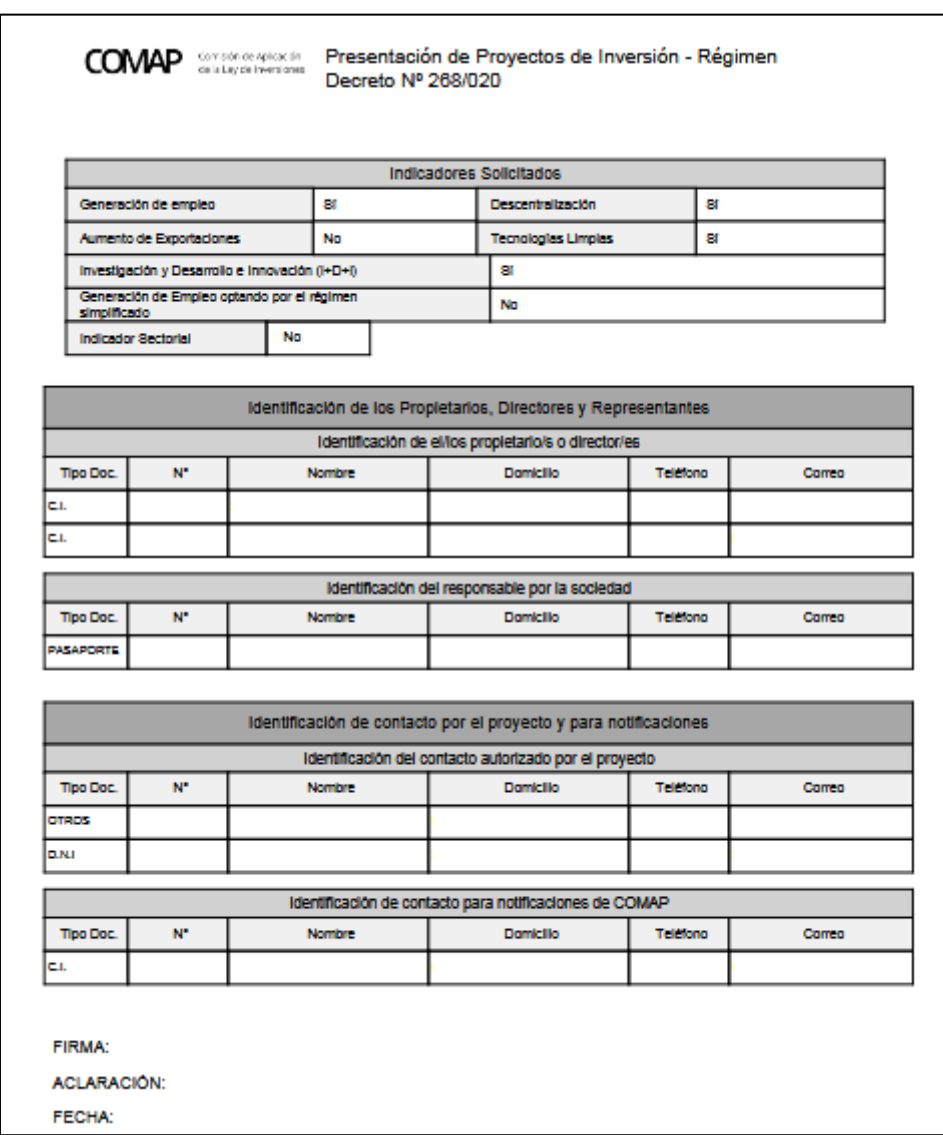

En caso de no confirmar los datos, puede seleccionar "desistir", con lo cual se cancela el trámite, o "guardar" para poder volver a la carga de datos.

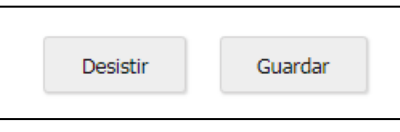

Posteriormente se selecciona el tipo de firma:

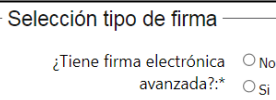

La Firma Electrónica Avanzada es una herramienta tecnológica que permite firmar digitalmente de forma simple con el mismo valor que la firma manuscrita en el marco de la Ley Nº 18.600. Para firmar de forma digital, es necesario tener un Certificado Digital de Persona Física emitido por una institución acreditada ante la Unidad de Certificación Electrónica (UCE) para brindar dicho servicio. La información para obtener la identificación digital se encuentra en el siguiente link:

[https://www.gub.uy/agencia-gobierno-electronico-sociedad-informacion](https://www.gub.uy/agencia-gobierno-electronico-sociedad-informacion-conocimiento/firma-digital/quenes-brindan-servicio-firma-digital)[conocimiento/firma-digital/quenes-brindan-servicio-firma-digital](https://www.gub.uy/agencia-gobierno-electronico-sociedad-informacion-conocimiento/firma-digital/quenes-brindan-servicio-firma-digital)

La firma debe corresponder al representante legal que se certifica en la certificación notarial adjunta.

Si no posee firma electrónica avanzada, el sistema indica lo pasos a seguir:

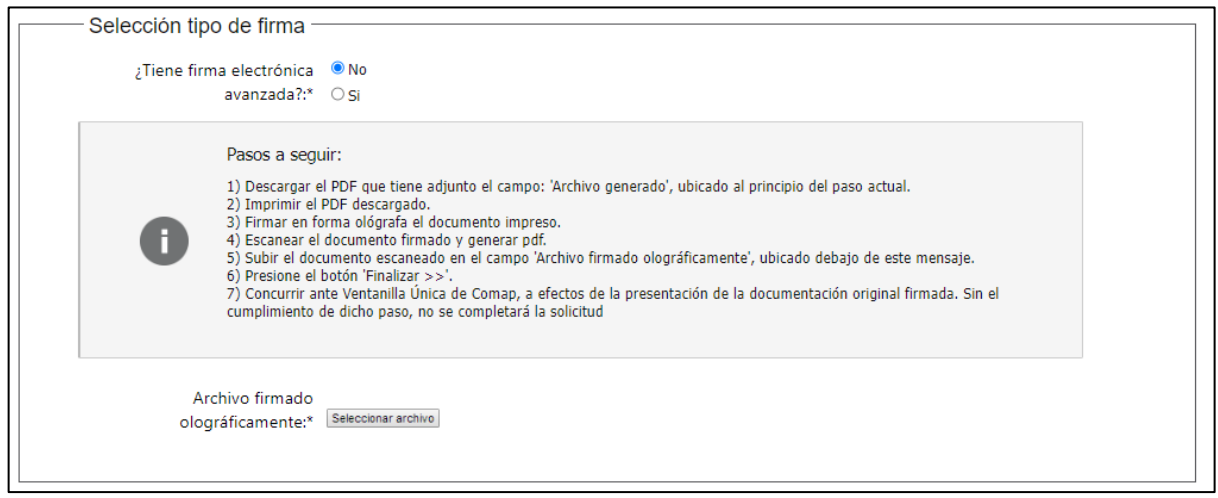

Si posee firma electrónica avanzada:

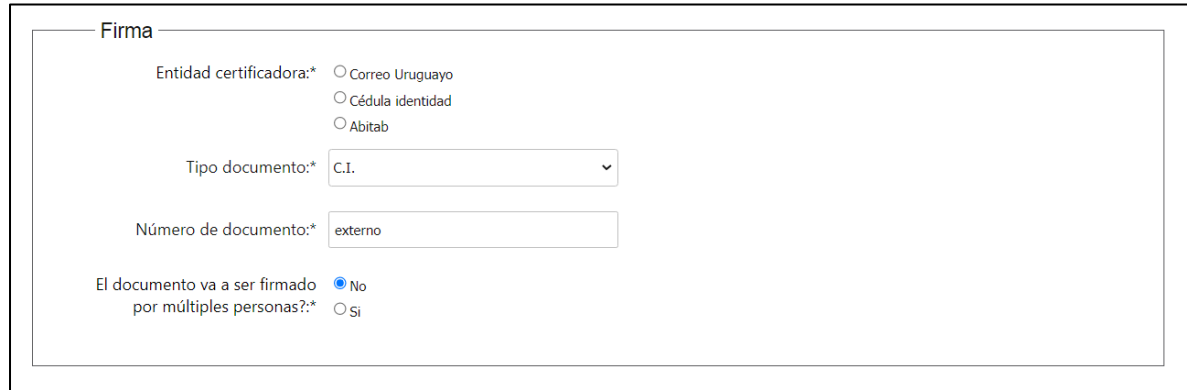

En caso de que la representación sea conjunta por más de un representante, se debe indicar que el documento va a ser firmado por múltiples personas.

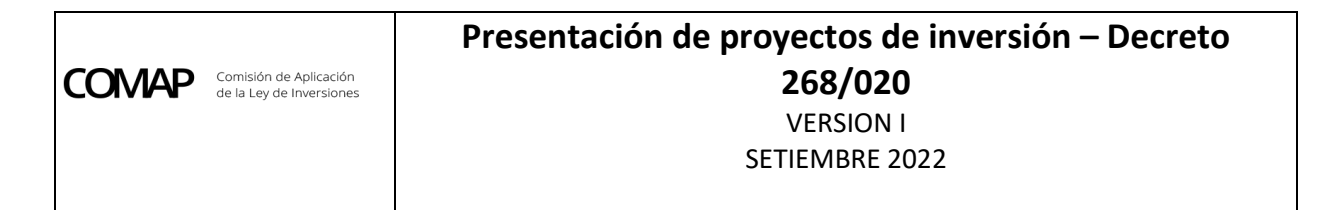

#### Se despliega el siguiente cuadro:

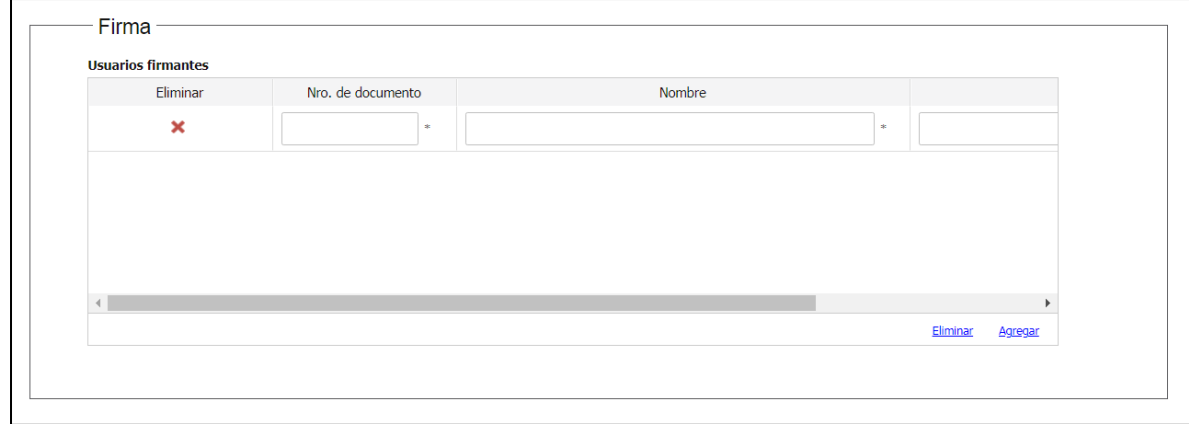

Allí se puede ir agregando los usuarios firmantes. Y posteriormente se selecciona:

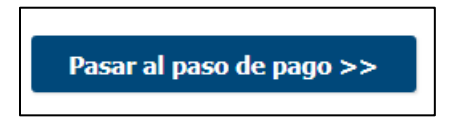

Cabe aclarar que se pueden dar los siguientes escenarios:

- Si el representante de la sociedad no tiene firma electrónica y el certificado notarial tampoco es electrónico, deben presentar en ventanilla única COMAP, el informe que emite el software firmado por representante legal y el certificado notarial original.
- Si el representa tiene firma electrónica pero el certificado notarial no es electrónico, deben presentar en ventanilla, únicamente el notarial original.
- Si ambos tienen firma electrónica, no deben concurrir a ventanilla única COMAP a presentar los documentos.

El plazo en cada caso para presentar en ventanilla única COMAP es de 10 días y la constancia de presentación se emite una vez que la empresa traiga esos documentos de forma presencial. Mientras tanto el expediente queda ingresado de forma provisoria.

#### <span id="page-24-0"></span>**5.9. Pago**

El sistema informa al usuario que debe realizar el pago de un timbre:

SETIEMBRE 2022

Información general Resumen: Se deben pagar 1 timbres con un costo de \$U 220 cada uno Concepto: Timbre Costo del trámite: \$0 220

Posteriormente habilita la pasarela de pagos y advierte que se va a ingresar a la misma

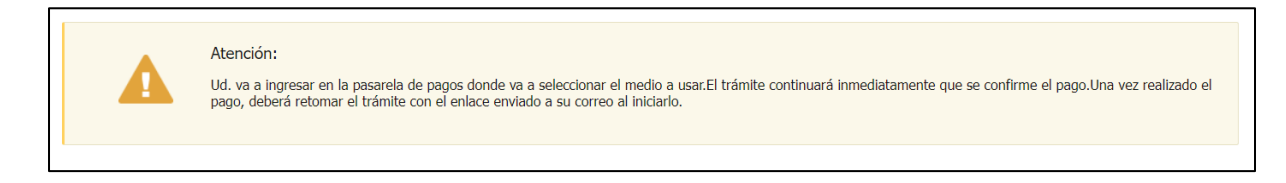

Se selecciona finalizar el trámite:

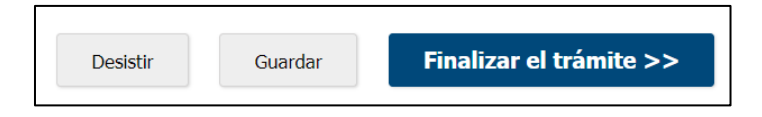

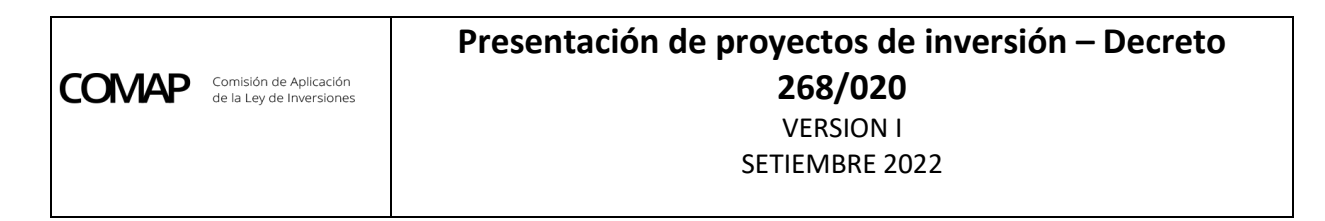

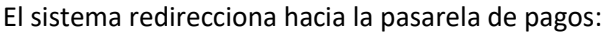

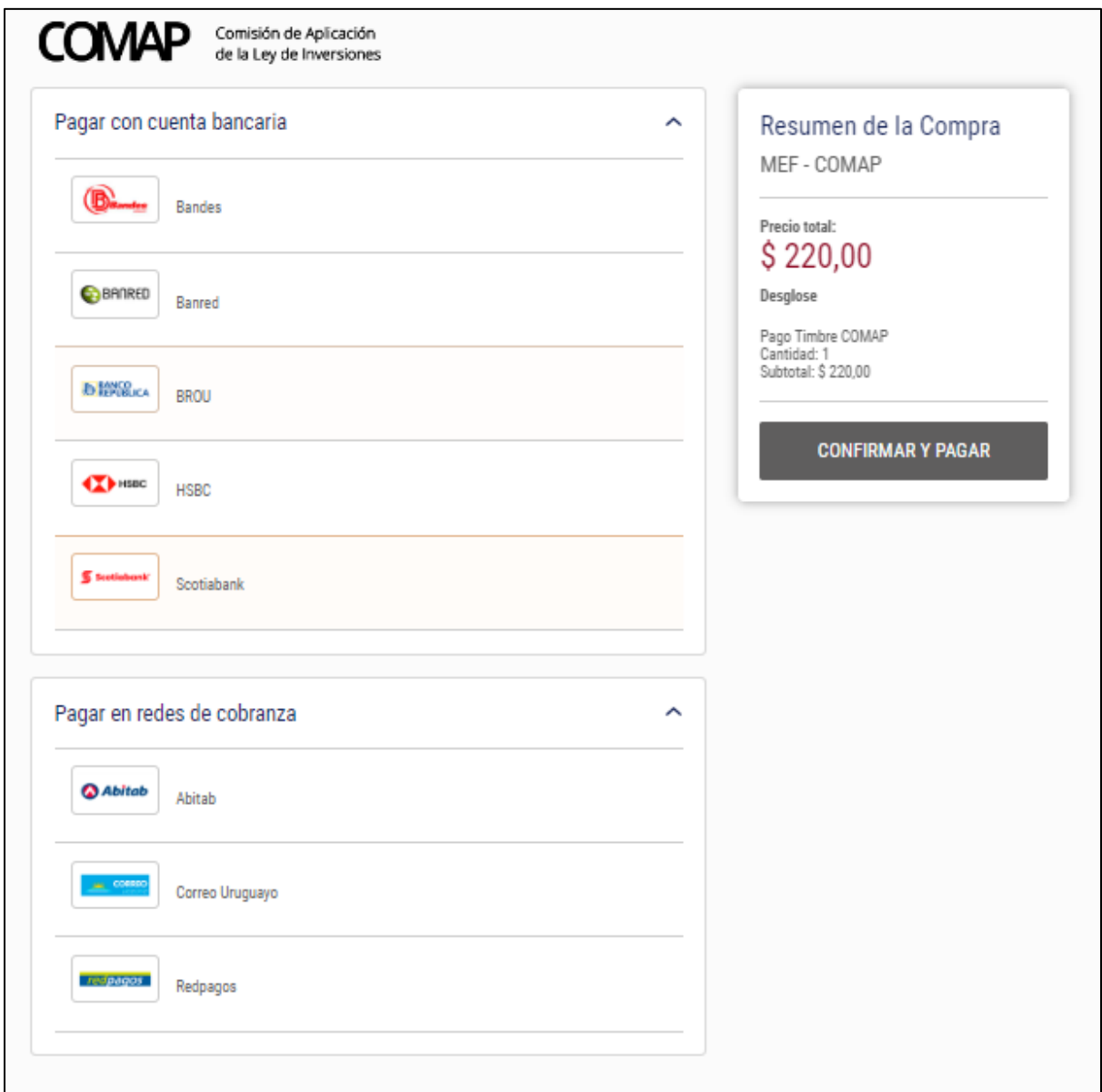

Allí se selecciona el medio de pago a realizar y se ejecuta el pago. El trámite continuará inmediatamente que se confirme el pago. Una vez realizado el pago, deberá retomar el trámite con el enlace enviado al correo ingresado en el paso 1.

# <span id="page-26-0"></span>**5.10. Constancia de presentación**

Finalizado el trámite y una vez realizado el control documental por el sector Ventanilla Única de COMAP, se recibirá un correo electrónico a la/s casilla/s del contacto por el proyecto ingresadas en el trámite (en el paso 4 del trámite, Identificación de contacto por el proyecto y para notificaciones).

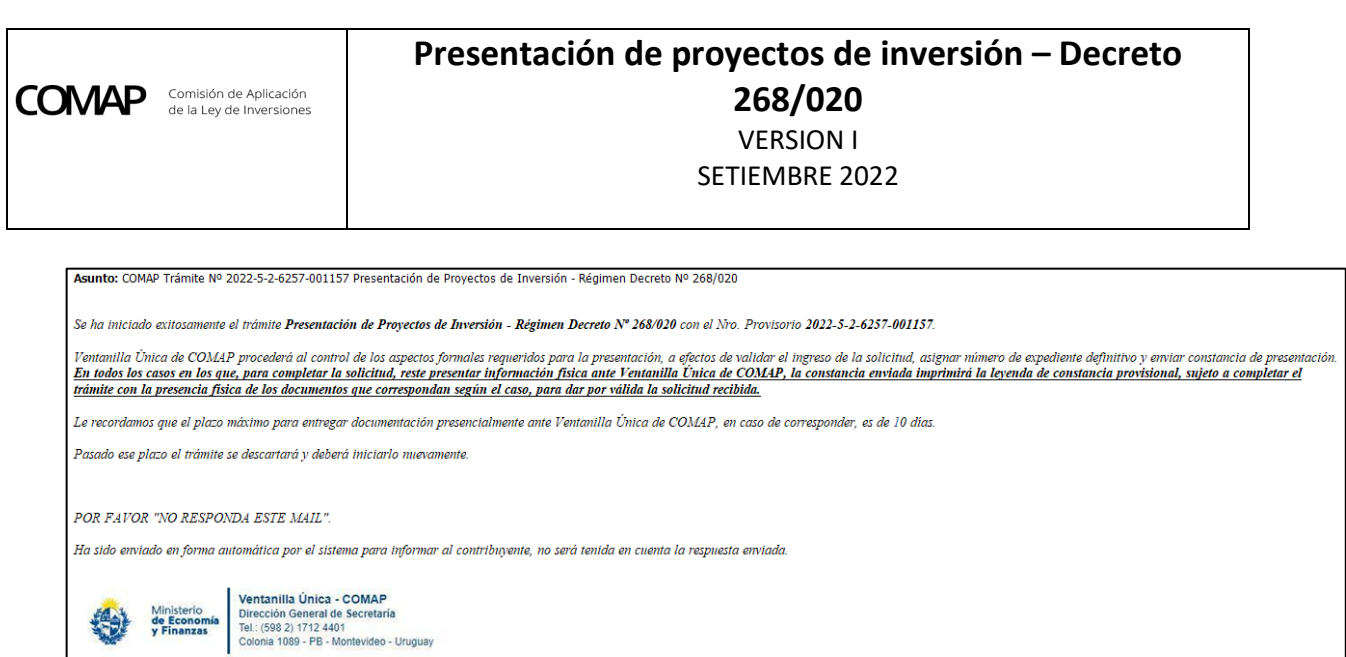

En caso de confirmar el ingreso de la solicitud se expedirá la correspondiente constancia de presentación de la solicitud. En caso de rechazar el ingreso, se enviarán las observaciones formuladas.

# <span id="page-27-0"></span>**5.11. Observaciones del proyecto por parte de Ventanilla Única de COMAP**

En caso que Ventanilla Única formule alguna observación a la presentación, el usuario recibirá un correo electrónico al contacto indicado en la presentación de la solicitud dentro del módulo "Contacto por el proyecto y para notificaciones", por medio del cual deberá ingresar al sistema y acceder al detalle de las observaciones formuladas.

En dicha instancia el sistema permitirá adjuntar nuevos archivos adjuntos dentro de la sección "Otros documentos", espacio que servirá para cargar todos los documentos que hayan sido observados:

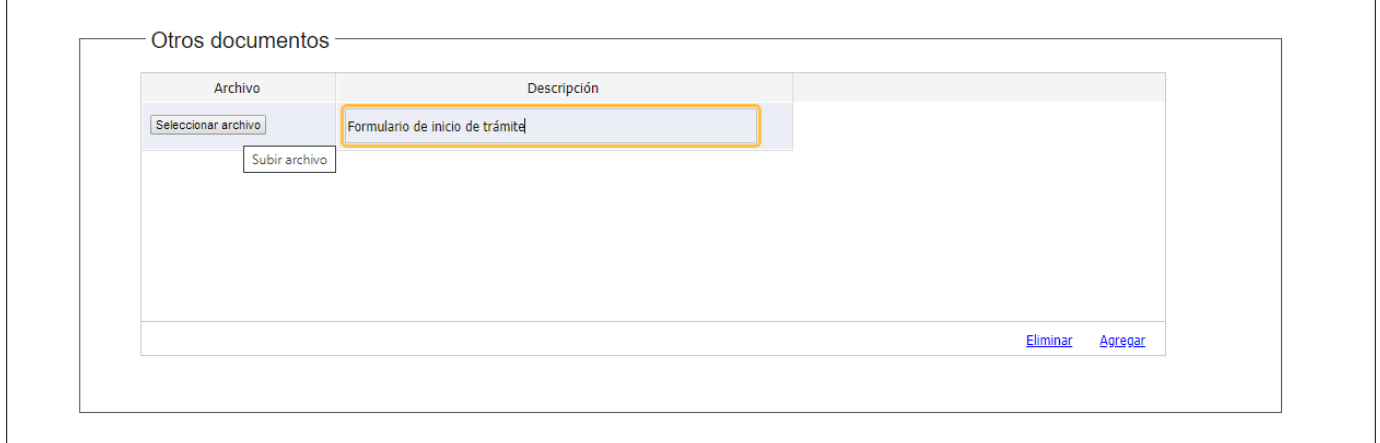

Asimismo, en la sección "Correcciones solicitadas", en la que figura el detalle de las observaciones, se incorpora el módulo "Respuesta a observaciones" en las que podrá escribir las aclaraciones/explicaciones que desea le lleguen a Ventanilla Única de COMAP:

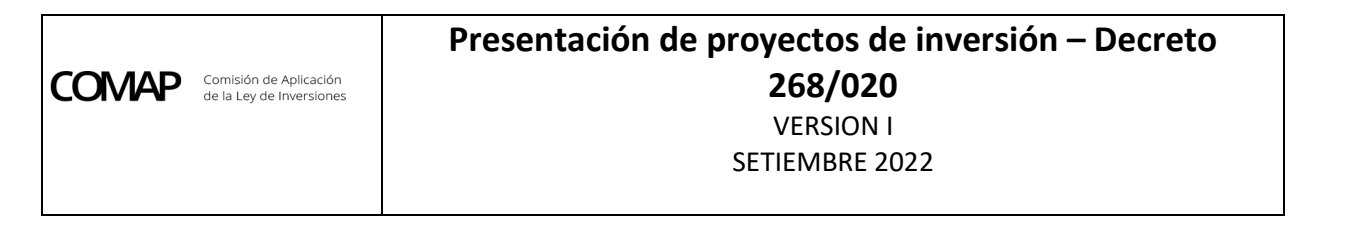

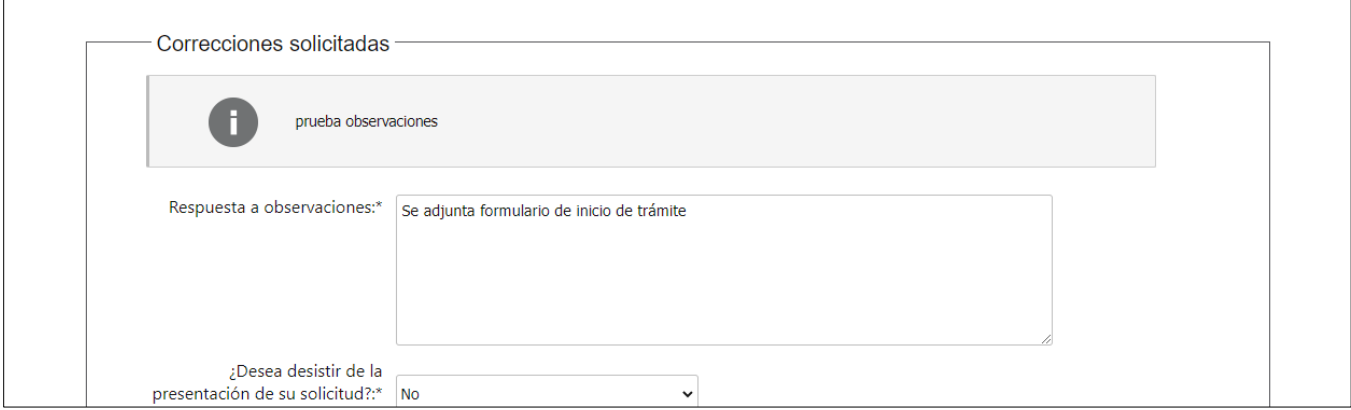

Por último, se observará la opción ¿Desea desistir de la presentación de su solicitud?, en los casos que el contribuyente desee dar de baja la solicitud ingresada y de esta forma proceder a archivar el expediente sin resolución.

Con la misma lógica se recibirán las observaciones que puedan formularse en el proceso de evaluación:

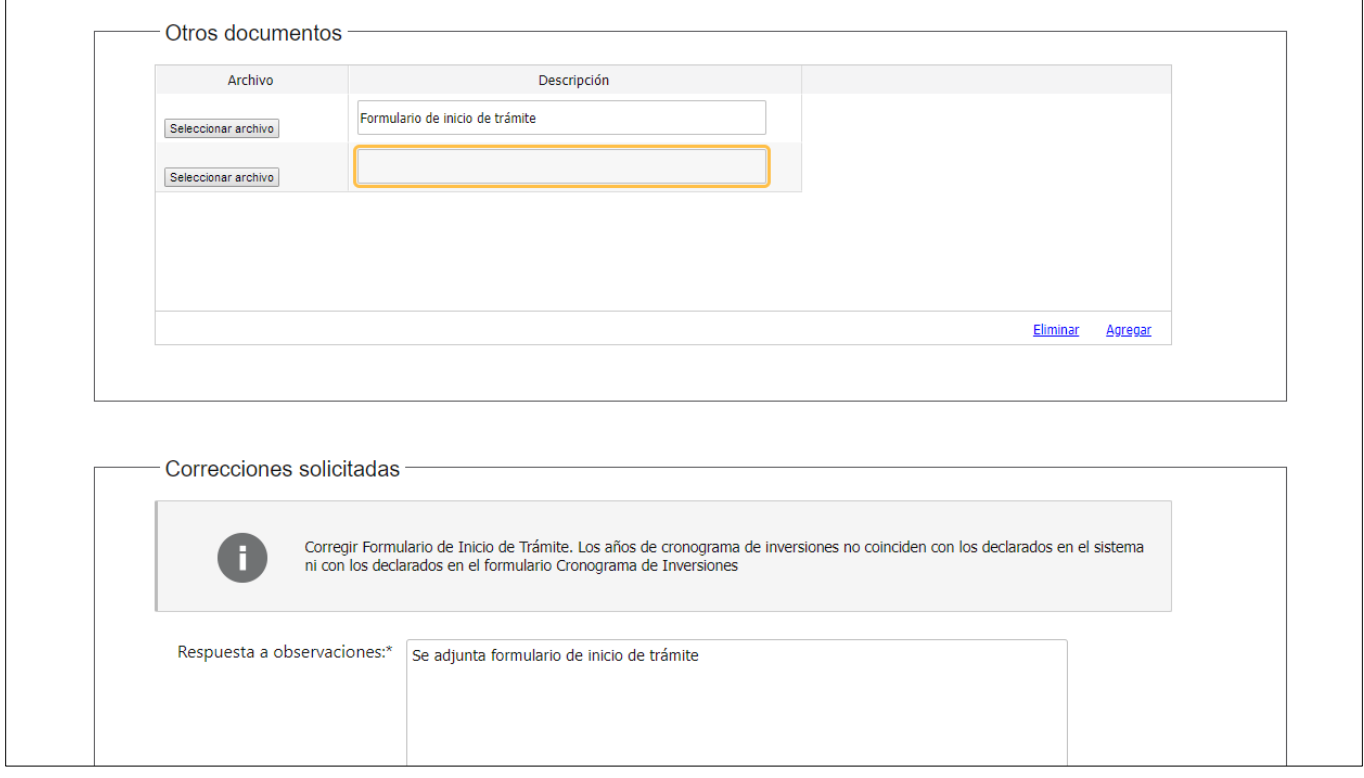

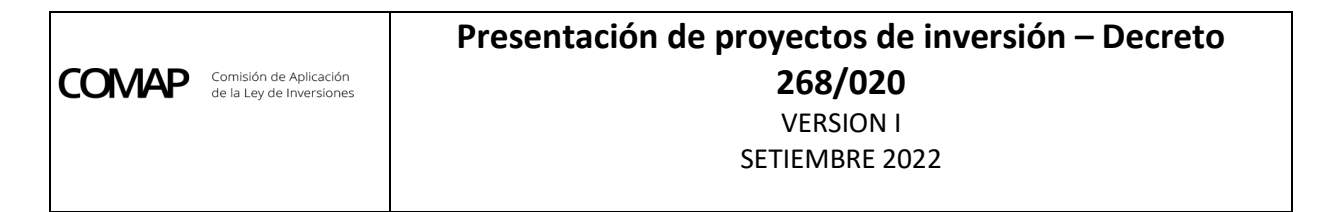

Una vez que se da la opción "Confirmar", el sistema enviará a Ventanilla Única la información incorporada por el contribuyente:

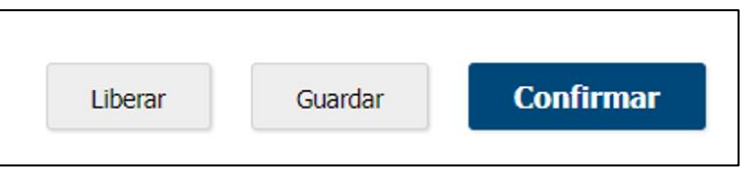